## **Tutorial de instalação do TeamViewer**

- 1 Acesse o site [www.teamviewer.com/pt-br/download/windows/](http://www.teamviewer.com/pt-br/download/windows/)
- 2 Clique no botão em verde, "Baixar TeamViewer".

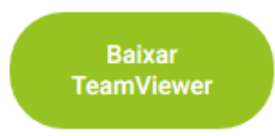

3 – Após baixado o arquivo, execute-o, e durante a instalação selecione as seguintes opções:

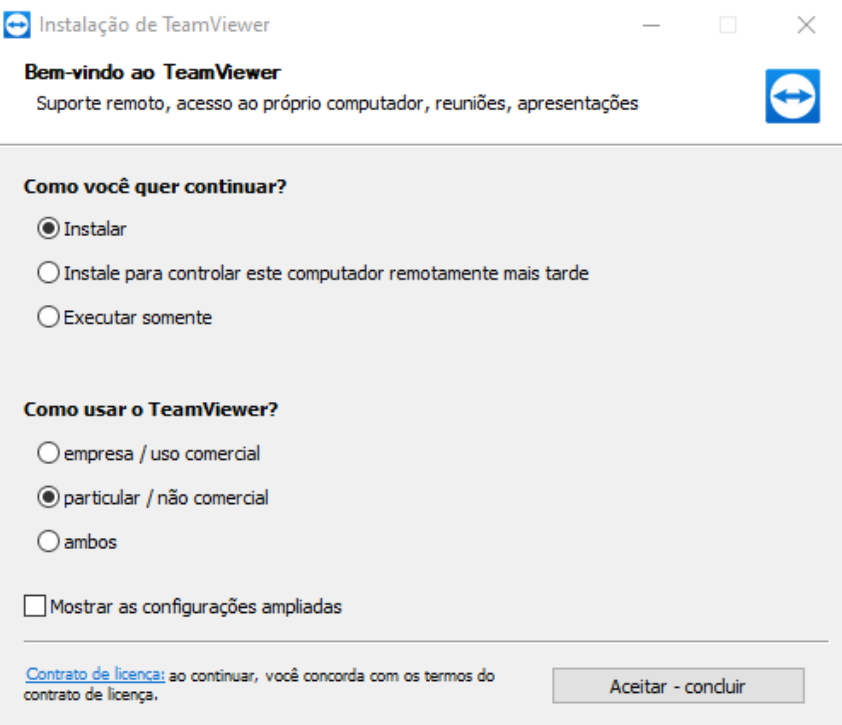

4 – Selecione o "Aceitar – concluir", após instalado, ele irá criar um ícone na área de trabalho, que ao executar terá uma tela assim:

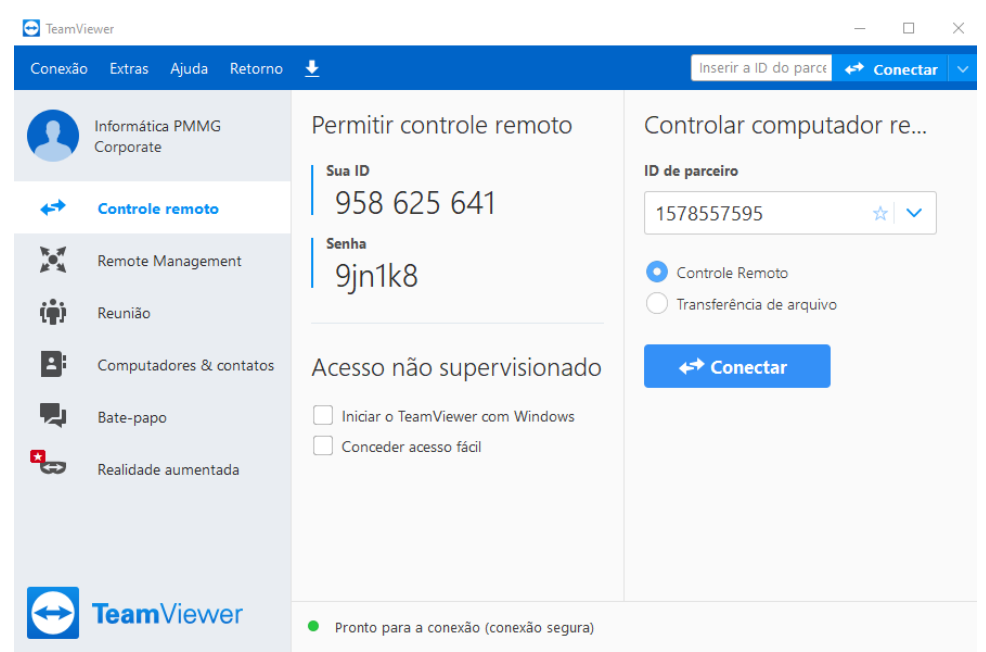

5 – Você deverá digitar o ID do computador que deseja acessar, no item "ID de parceiro", e ao clicar em Conectar, aparecerá uma tela para digitar a senha.